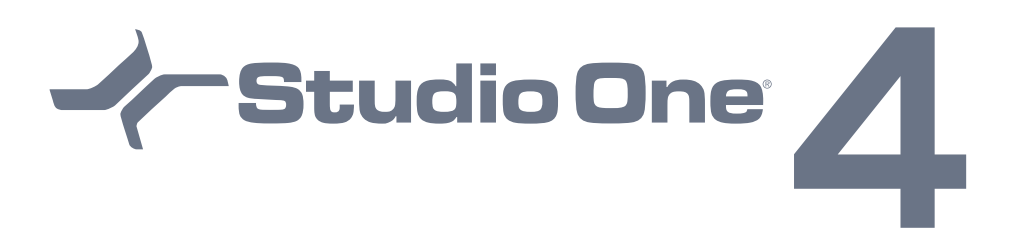

## Offline Activation Guide

Once installed, Studio One needs to be activated.

For the majority of our customers that have Internet connectivity, we strongly recommend that you use the "Online Activation" process as it takes a lot less steps than the "Offline" procedure explained below.

The following outlines the required steps to activate Studio One for users who will NOT have Internet connectivity on their computer.

NOTES:

- You will still need to have a 2nd computer (not a smartphone or iDevice) that has Internet connectivity to complete the Offline Activation explained in this guide.
- You will also need to install Studio One on the offline computer. We recommend you install the software from your user account to ensure you get the latest update. You will have to have a computer that is connected to the web to download the latest update from your account. The software can be installed from the physical media you received when you purchased Studio One, but the only way to ensure the software is up to date is to download and install the software from your user account using a computer that is connected to the Internet. Once the installer is downloaded, it can be transferred to the offline computer using a flash drive or external hard drive.

## Offline Activation Instructions:

On the Offline Computer:

1. First, be sure to install Studio One software onto your offline computer. This may be included on any physical media you have received. If you purchased online, you will have to download the installer from a computer that is connected to the internet. Many users will need to download the correct installer for your computer's Operating System and then transport the Installer .exe (Windows) or .dmg (Mac) via a USB Flash/Thumb Drive to their offline computer and install the software.

- 2. After the software has been installed onto the system hard drive, launch Studio One.
- 3. Select the "**Studio One"** menu option and in the drop down select the "**Studio One Activation**" option. This will open the "Studio One Activation" menu.

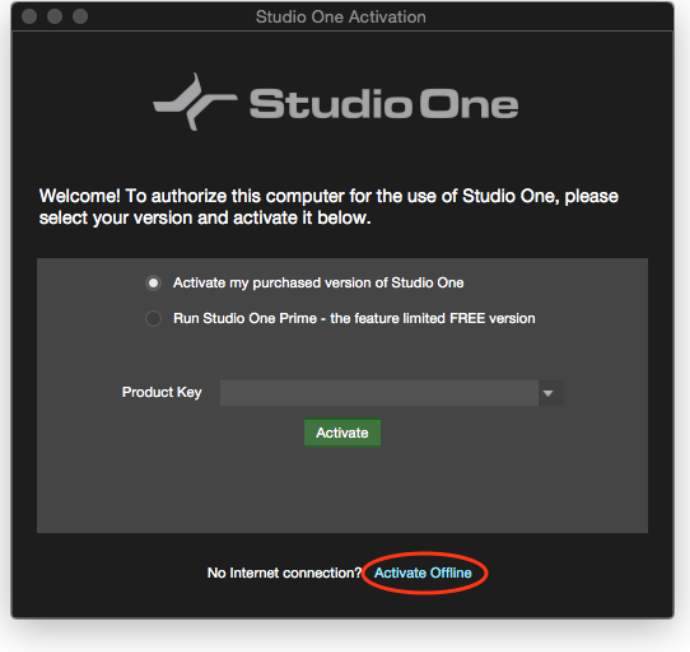

4. Click "Activate Offline" next.

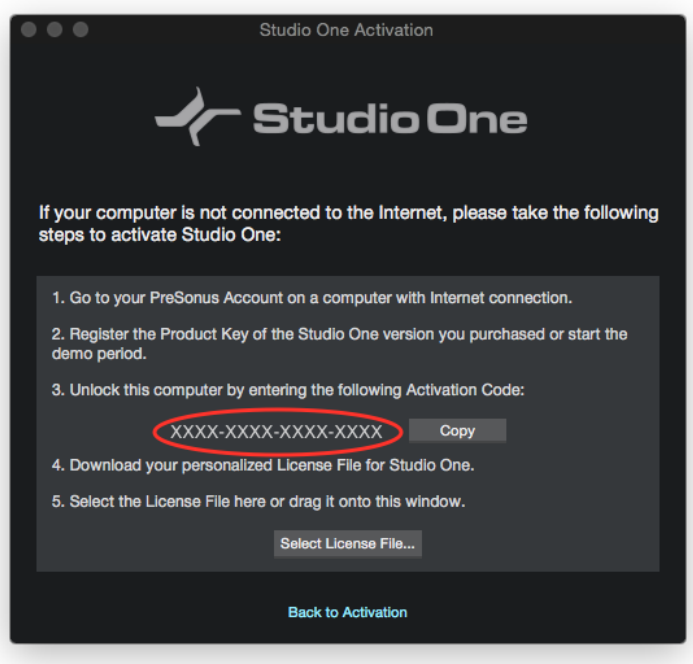

You should now see the **"Offline Activation"** menu with your computer's activation code listed.

5. Copy the Activation Code in the window listed under item number 3 (or write it down on a piece of paper) as circled in the illustration above. This is the code we will be entering into your user account to retrieve the offline license for your computer. We will need to bring this license back to the offline computer to activate Studio One offline.

This Activation Code will be a 16-Digit code that follows this format: **XXXX-XXXX-XXXX-XXXX**, where "**X**" is a place holder for a character that may be a number or letter.

*The above code is simply an example of where to look to find this code and should not be used in your activation process!*

On the Online Computer:

- 6. Log into your PreSonus User Account at: https://my.presonus.com/auth/login
- 7. Underneath "**My Software**" section, click on the Studio One 4 product link that you have registered. If you haven't registered Studio One into your account please follow the Product Registration procedure in your Quick Start Guide.
- 8. Click the link titled "**Offline Activation**". \**Illustrated and circled in the picture below.*

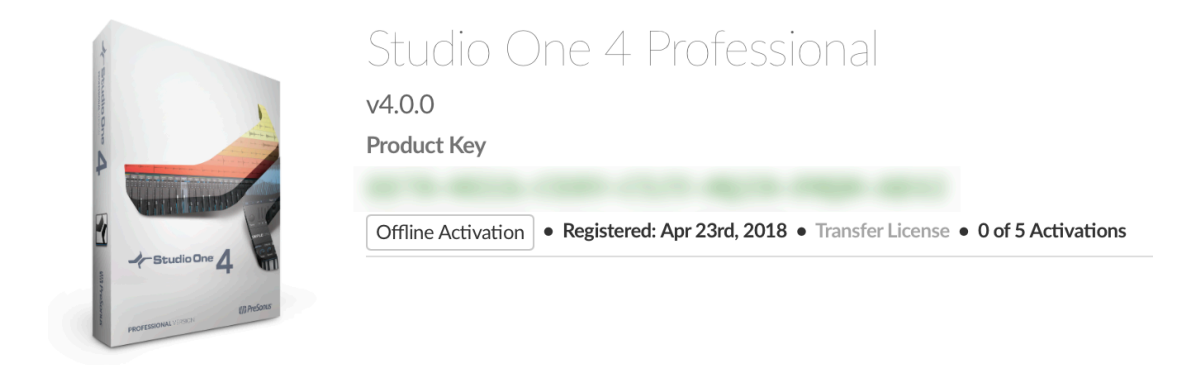

You should now see a new menu with **"Activate Software"** and **"Download License"** as options.

9. Click **"Activate Software"** and you will see fields to put your activation code and the name for your computer.

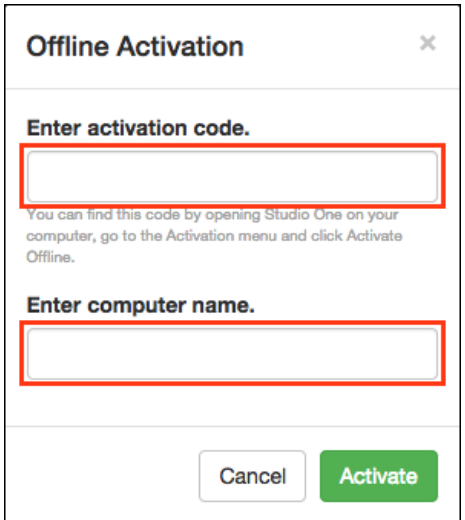

- 10. Paste or Type In the Activation Code from Step #5 above into the section that says "**Enter Activation Code**", name your computer for your reference. Don't forget to hit the "**Activate**" button. \* *Illustrated in the picture above.*
- 11. Once you have entered and submitted the 16-digit Activation Code that came from the Studio One software, click the "**Download License**" link that is in that same area of the Software listing.
	- \* *Illustrated in the picture below.*

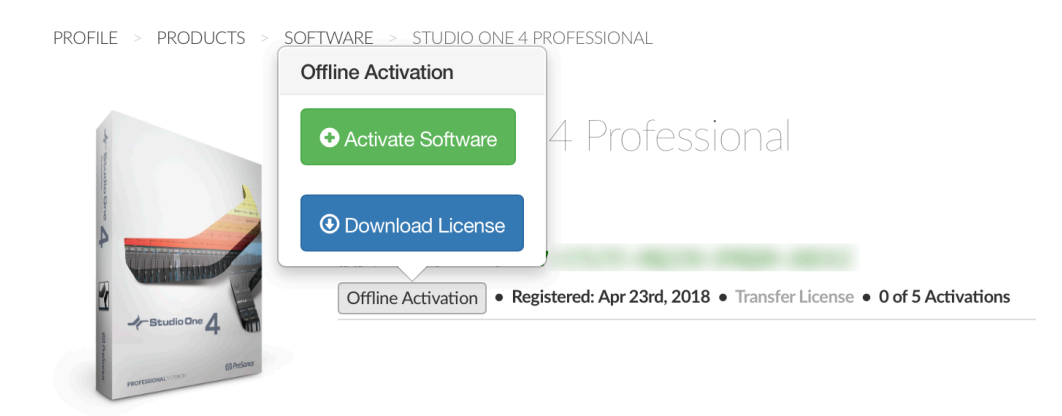

12. When the download is initiated, the license file will be saved to the computer's default download location. Depending on the internet browser you use, you may be asked where you want to save the file on your computer. Browse to the location where the file was saved and copy that .license file to a USB Flash/Thumb Drive or other removable media storage device (It is not necessary to open this file). On the Offline Computer:

*It is important to note that when you actually perform the steps below that your computer needs to be disconnected from your Internet network.*

- 13. Insert the USB Flash/Thumb Drive from Step #12 to this Offline Computer.
- 14. Copy the .license file to your computer's desktop.
- 15. Launch Studio One.
- 16. Select "**Studio One",** in the drop down menu, select the **"Studio One Activation**" option.
- 17. Then click "**Activate Offline.**"
- 18. Drag the **.license** file from your computer's desktop into the Offline Activation window. Once Studio One is successfully activated, you will receive a confirmation message.

Congratulations, you are now activated!